# **Personal Photo Viewer**

**Manuel d'utilisation**

**(c) Software Dynamics GmbH. 1994 Touts droits réservés.**

# **Introduction**

Le Personal Photo Viewer vous souhaite la bienvenue!

Le Personal Photo Viewer vous permet de visionner, de couper, d'imprimer et d'exporter des clichés de grande qualité à partir d'un CD. Et si vous désirez tout simplement vous mettre à votre aise ou vous détendre, vous pouvez transformer votre ordinateur en projecteur de diapositives et regarder les photographies à l'aide de votre Diashow intégrée.

La copie contact est le centre de votre Personal Photo Viewer. Il vous offre une vue d'ensemble de toutes les images disponibles sur le CD et permet une sélection ciblée des photographies pour votre Diashow ou l'exportation en 5 résolutions différentes de Photo CD.

Votre Personal Photo Viewer vous permet de charger une photographie, d'en extraire un détail ou de l'imprimer à l'aide d'une imprimante en noir et blanc ou en couleurs gérée par Windows. Vous pouvez par ailleurs exporter l'image actuelle ou la sélection de la copie contact dans les formats TIF, BMP, PCX ou JPG pour les rendre accessibles à d'autres programmes sous Windows.

Vous pouvez générer très simplement la Diashow de votre choix à l'aide d'une sélection à partir de la copie contact. Le tableau de commande de la Diashow vous permet de définir la taille, l'ordre et la durée de visualisation des différentes images. Vous avez la possibilité de jouer automatiquement ou à la main la totalité de la Photo CD, une sélection d'images voire même de les répéter sans fin si vous le désirez.

# **Avant de commencer**

## **Lisez le fichier "Readme"**

Le fichier "Readme" de Personal Photo Viewer comporte les entrées qui, pour des raisons de temps, n'ont pas pu figurer à ce texte.

## **Configuration matérielle nécessaire**

Afin d'obtenir les meilleurs résultats, la configuration matérielle suivante est conseillée:

IBM PC/AT 80386 ou 80486 ou compatible 4 Mb de RAM (minimal) 8 à 16 MB de RAM (optimum) VGA ou Super VGA adaptateur vidéo Disque dur de 40-120 Mb Souris Lecteur CD-ROM compatible Photo CD

#### **Configuration logicielle requise**

MICROSOFT-DOS 3.1 ou version ultérieure MICROSOFT-Windows 3.1 ou version ultérieure

#### **L'utilisation de la souris**

La souris est un outil de première importance lorsque vous travaillez avec dans programme; elle est représentée sur l'écran sous la forme d'un curseur flèche. La plupart des souris ont deux boutons. Si votre souris a deux bouton, dans programme seul le bouton gauche est actif.

Vous pouvez également utiliser le clavier pour raccourcir l'utilisation de la souris.

Lorsque vous vous trouverez dans programme, appuyez sur la touche Alt et puis sur la lettre soulignée qui est affichée dans chaque titre de menu donnant accès aux commandes.

Par exemple : si vous voulez ouvrir la zone de dialogue d'information programme:

- **1.** Faites la combinaison de touches Alt + A pour ouvrir le menu Aide.
- **2.** Appuyez ensuite sur "o" pour accéder aux dialogue d'information programme.

#### **Procédures standard**

Ce manuel présume que MS-Windows est déjà installé sur votre ordinateur et que vous vous êtes suffisamment familiarisé avec ses possibilités et fonctions.

Bon nombre d'explications concernant l'utilisation de certaines possibilités de programme ont été réduites au minimum. Sauf indication contraire, la procédure pour la sélection d'une commande ou option de menu est la suivante:

- **1.** Pointez sur (titre du menu) situé sur la barre de menu. Cliquez et faites glisser la flèche vers le bas sur (commande ou option), tout en maintenant le bouton enfoncé. Puis relâchez le bouton.
- **2.** La zone de dialogue (nom de commande) apparaît à l'écran.
- **3.** Procédez aux sélections souhaitées en utilisant la boîte à liste déroulante, cliquez avec la souris sur la case à cocher ou sur le bouton d'option.
- **4.** Cliquez sur le bouton de commande OK pour valider votre choix ou sur le bouton de commande Annuler pour annuler l'opération.

#### **Sélectionnez un menu**

Comment effectuer des sélections à partir des menus

Sélectionnez un menu pour afficher les options qu'il contient. Une option affichée en surbrillance peut être sélectionnée ce qui n'est pas le cas des options affichées en grisé.

#### **Kodak Photo CD**

Le système KODAK Photo CD permet de convertir des images provenant d'un film de 35 mm en un format numérique. Ces images seront enregistrées sur un disque compact photo et pourront être lues avec un lecteur CD-ROM compatible Photo CD.

#### **Informations sur Copyright**

Vous trouverez dans le registre "Rights" du CD photo les informations concernant les droits de reproduction et/ou les informations en matière de législation relative à l'utilisation des photos d'un CD photo.

Les photographies du présent CD joissent de la protection des droits d'auteur et ne peuvent être utilisées qu'à titre privé.

Toute copie, reproduction voire projection en public ou toute autre exploitation commerciale nécessite l'autorisation de:

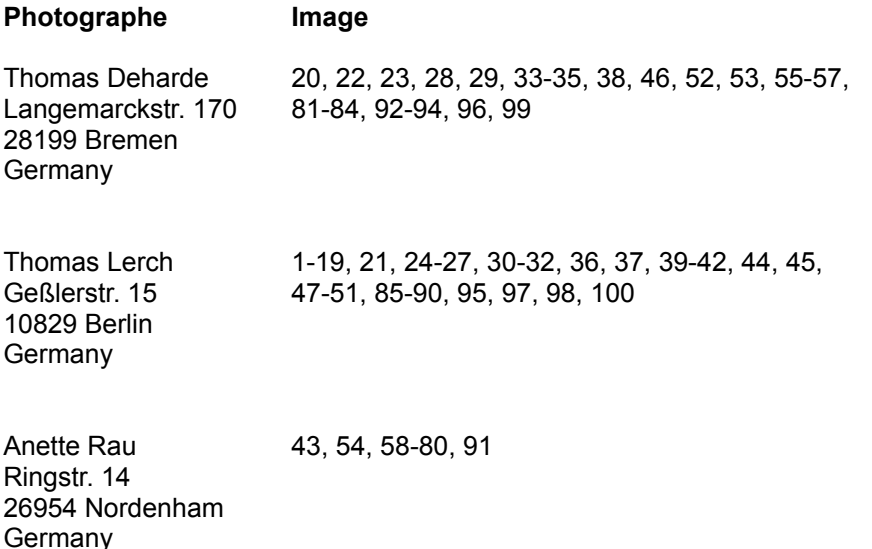

#### **Marque déposée**

Kodak Photo CD est une marque déposée de Eastman Kodak Company. Microsoft, MS-DOS et Windows sont une marque déposée de Microsoft Corporation. "Personal Photo Viewer" est une marque de Software Dynamics GmbH.

# **Vue d'Ensemble**

# **Le Menu Fichier**

*Ouvrir copie contact*

La commande "Ouvrir copie contact" permet de charger un disque compact copie contact.

*Ouvrir*

Vous chargez ainsi une image de l'actuelle Photo CD.

#### *Ouvrir sélection*

Cette commande permet de charger les photos sélectionnées de la copie contact et de les visualiser.

# *Exporter*

Cet ordre permet d'exporter soit les photos sélectionnées de la copie contact soit l'image actuelle.

*Fermer*

Cette commande est utilisée pour fermer l'image active sur l'écran.

*Tout fermer*

Vous fermez toutes les fenêtres actives avec "Tout fermer" et vous retournez au menu principal.

#### *Réglages d'imprimante*

Permet de choisir et de configurer une imprimante.

*Imprimer*

Imprime le fichier actif sur l'imprimante installée.

*Informations sur l'image*

Donne des informations sur une image telles que nom de fichier, taille, résolution, dimensions et type d'image.

*Exit*

La commande "Exit" termine la séance Personal Photo Viewer.

# **Le Menu Editer**

#### *Sélectionner tout*

Avec l'option "Sélectionner tout", vous pouvez sélectionner toutes les images d'une copie contact destinées à l'export ou une Diashow mais aussi sélectionner l'image active toute entière pour un traitement ultérieur.

#### *Désélectionner*

Avec l'option "Désélectionner", toutes les images sélectionnées de la copie contact seront désélectionnées ou le cadre de sélection de l'image active sera supprimé.

#### *Effacer les alentours*

Enlève de l'image seulement la portion sélectionnée. Cette sélection est affichée dans un nouveau fichier sur l'écran.

# **Le Menu Vue**

#### *Ligne d'état*

Cette instruction vous permet d'afficher ou d'escamoter la ligne d'état.

#### *Tableau de commande de la Diashow*

Cette instruction permet d'activer ou de désactiver le tableau de commande de la Diashow.

#### *Zoom avant*

La commande "Zoom avant" est utilisée pour agrandir l'image d'un pas.

*Zoom arrière* La commande "Zoom arrière" est utilisée pour réduire l'image d'un pas.

*Zoom* Cette instruction permet de réduire ou d'agrandir l'affichage d'une image.

## **Le Menu Fenêtres**

*Cascade* Affiche toutes les images ouvertes sur l'écran qui se chevauchent.

#### *Juxtaposer*

Répartit l'espace disponible de la fenêtre entre toutes les images ouvertes à l'écran et qui apparaissent côte à côte.

#### *Réorganiser icônes*

Aligne les icônes des images en bas de la fenêtre Personal Photo.

#### *Activer fenêtre*

A la fin du menu Fenêtres apparaît une liste de tous les fichiers image chargés.

#### **Le Menu Options**

#### *Réglages de programme*

Permet des réglages qui seront exécutés au moment du lancement du programme, de même que la configuration du copie contact.

*Blocage de clavier*

Cette option vous permet de définir une clef de clavier pour la Diashow.

# **Le Menu Aide**

*Index*

Cette option affiche l'index du fichier Aide de Personal Photo Viewer.

*Info*

Vous obtenez les informations concernant le Copyright et le numéro de version de Personal Photo Viewer.

# **La Copie Contact**

# *Ouvrir copie contact*

Affiche les photos du CD photo actuel sous forme de copie contact.

#### *Sélectionner les photos à partir d'une copie contact*

La copie contact permet très simplement de sélectionner les images d'une Photo CD pour l'export ou une Diashow.

#### *Ouvrir sélection*

Cette commande permet de charger les photos sélectionnées de la copie contact et de les visualiser.

*Exporter*

Cet ordre permet d'exporter soit les photos sélectionnées de la copie contact soit l'image actuelle.

# **Tableau de commande de la Diashow**

*Taille*

Cette option permet de définir la grandeur des images de votre Photo CD.

*Ordre* Cette option permet de définir les séquences de la Diashow.

*Durée*

Cette option permet de programmer la durée d'affichage de toutes les dias.

*Bloquer*

Cette option permet de bloquer le contrôle de clavier d'une Diashow.

# *Visionner la sélection*

Cette option permet de décider si vous voulez visionner ou non la sélection actuelle des images de la copie contact.

# *Répétition*

Cette option permet de répéter sans fin une Diashow.

#### *Champs de contrôle*

Cette fonction permet d'activer ou de désactiver les champs de contrôle de votre Diashow.

#### *Manuel/Automatique*

Cette option permet d'exécuter une Diashow soit en mode manuel ou automatique.

*Lancer* Cette option permet de démarrer une Diashow.

# **La Barre d'outils**

La barre d'outils vous facilite l'access aux commandes contenues dans les menus en cliquant simplement sur l'icône correspondante. Les fonctions complémentaires qui peuvent être disponibles à partir de la barre d'outils sont:

# *Taille d'image*

Cette option permet de définir la dimension de l'image dans laquelle la Photo CD sera chargée ou exportée.

# *Format d'image*

Cette option permet de définir le format de l'image dans lequel la Photo CD sera chargée ou exportée.

# **La Copie Contact**

# **Ouvrir copie contact**

La copie contact permet de prévisualiser toutes les images d'un Photo CD. Elles sont affichées dans un petit format pour pouvoir sélectionner plus aisément celles que l'on désire exporter ou prendre dans une Diashow.

Chargement d'une copie contact:

- **1.** Sélectionnez la zone de commande "Ouvrir copie contact" à partir de la barre d'outils.
- **2.** Après sélection de la fonction "Ouvrir copie contact", le programme détermine automatiquement l'unité de travail CD-ROM concernée. Si vous avez connecté plusieurs unités de travail, une case de sélection apparaîtra, dans laquelle il vous sera demandé de choisir l'unité de travail concernée.
- **3.** La copie contact apparaît alors sur l'écran et montre les images du CD photo en cours. Ces images seront représentées sur l'écran dans les dimensions et l'ordre chronologique fixés au moment de la sélection des planches contacts dans le menu Reglages de programme.
- **4.** Pendant le chargement de la copie contact, une case de dialogue de déroulement du programme apparaît sur l'écran. Si vous ne voulez pas charger la totalité des images du CD photo, cliquez la surface de commutation "Annuler". Le processus de chargement est alors interrompu, et toutes les images lues jusque-là apparaissent sur l'écran.
- **5.** La barre de la fenêtre des planches contacts affiche par ailleurs "Copie contact pour (n° du disque CD-ROM)".
- **6.** Les images de copie contact peuvent être sélectionnées, visualisées, exportées, imprimées ou visionnées dans le cadre d'une Diashow.
- **Nota**: La case de dialogue de déroulement du programme apparaît uniquement lorsque cette option a été activée dans le menu "Reglages de programme".

# **Sélectionner les photos à partir d'une copie contact**

La copie contact permet très simplement de sélectionner les images d'une Photo CD pour l'export ou une Diashow.

Vous avez le choix entre les possibilités suivantes:

Sélection d'une photo individuelle à partir d'une copie contact Sélection d'une série continue de photos à partir d'une copie contact Sélection quelconque des photos d'une copie contact Sélection de toutes les photos d'une copie contact

# **Sélection d'une photo individuelle à partir d'une copie contact**

- **1.** Dès que la copie contact est chargée, positionnez la souris (sans la cliquer) sur l'image recherchée de la copie contact. Cliquez l'image sur laquelle se trouve la souris. La sélection est confirmée par un cadre gris sombre autour de l'image.
- **2.** Si vous cliquez une autre image à nouveau, la sélection antérieure est annulée et la nouvelle image est encadrée en gris sombre.
- **3.** Vous avez maintenant la possibilité, à l'aide de la zone de commande Ouvrir sélection, de charger la sélection ou, avec Exporter, de la sauvegarder sur le disque dur.
- **Nota**: Vous pouvez aussi ouvrir directement une photo séparément avec un double clic sur la copie contact.

## **Sélection d'une série continue de photos à partir d'une copie contact**

Vous avez deux possibilités pour sélectionner une série continue de photos:

- **1.** Lorsque la copie contact est chargée, déplacez la souris (sans la cliquer) sur l'épreuve et placez-la sur la première image de votre choix.
- **2.** Cliquez maintenant la souris en maintenant le bouton enfoncé pendant que vous tirez un cadre autour de la sélection des images souhaitées.
- **3.** Toutes les images à l'intérieur du cadre sont sélectionnées et entourées d'un cadre gris sombre.
- **4.** Vous avez maintenant la possibilité, à l'aide de la zone de commande Ouvrir sélection, de charger la sélection ou, avec Exporter, de la sauvegarder sur le disque dur.

## **Sélection quelconque des photos d'une copie contact**

- **1.** Dès que la copie contact est chargée, positionnez la souris (sans la cliquer) sur l'image recherchée de la copie contact. Cliquez l'image sur laquelle se trouve la souris. La sélection est confirmée par un cadre gris sombre autour de l'image.
- **2.** Maintenez la touche Ctrl enfoncée et cliquez les images de votre choix avec la souris. Toutes les images cliquées sont entourées d'un cadre gris sombre.
- **3.** Vous avez maintenant la possibilité, à l'aide de la zone de commande Ouvrir sélection, de charger la sélection ou, avec Exporter, de la sauvegarder sur le disque dur.

#### **Sélection de toutes les photos d'une copie contact**

- **1.** Activez la copie contact et chargez-la en utilisant la zone de commande correspondante de la barre d'outils.
- **2.** Sélectionnez Sélectionner tout à partir du menu "Editer".
- **3.** Toutes les images de la copie contact sont sélectionnées et entourées d'un cadre gris sombre.
- **4.** Vous avez maintenant la possibilité, à l'aide de la zone de commande Ouvrir sélection, de charger la sélection ou, avec Exporter, de la sauvegarder sur le disque dur.

#### **Ouvrir sélection**

Cette commande permet de charger les photos sélectionnées de la copie contact et de les visualiser.

Charger une sélection de la copie contact:

- **1.** Activez la copie contact et sélectionnez les images que vous désirez charger.
- **2.** Sélectionnez le Format d'image et la Taille d'image de votre choix à l'aide des paramètres figurant sur la Barre d'outils.
- **3.** Sélectionnez la zone de commande "Ouvrir sélection" de la barre d'outils.
- **4.** Si vous désirez interrompre la procédure de chargement, activez la zone de commande "Annuler" de la boîte de dialogue "Déroulement de programme".

# **Exporter**

Cette commande vous permet d'exporter les photos sélectionnées d'une copie contact.

Exporter les photos d'une copie contact:

- **1.** Activez la copie contact et sélectionnez les images que vous désirez charger.
- **2.** Sélectionnez le Format d'image et la Taille d'image de votre choix à l'aide des paramètres figurant sur la Barre d'outils.
- **3.** Sélectionnez la zone de commande "Exporter" de la barre d'outils.
- **4.** Définissez le répertoire et le sous-répertoire vers lesquels seront exportées les images souhaitées.
- **5.** Sélectionnez le format de fichier. La présente version vous offre les formats BMP, TIF, PCX, et JPEG.
- **6.** Validez avec OK.
- **7.** Si vous désirez interrompre la procédure de chargement, activez la zone de commande "Annuler" de la boîte de dialogue "Déroulement de programme".
- **Nota**: S'il existe déjà un fichier du même nom, un message correspondant vous le signalera lorsque vous activerez la commande "Exporter".

# **La Barre d'outils**

La barre d'outils vous facilite l'access aux commandes contenues dans les menus en cliquant simplement sur l'icône correspondante. Les fonctions complémentaires qui peuvent être disponibles à partir de la barre d'outils sont:

# **Taille d'image**

Cette option permet de définir la dimension de l'image dans laquelle la Photo CD sera chargée ou exportée.

Les options suivantes sont disponibles:

**Taille d'image:** 128 x 192 Pixel 256 x 384 Pixel 512 x 768 Pixel 1024 x 1536 Pixel 2048 x 3072 Pixel

# **Format d'image**

Cette option permet de définir le format de l'image dans lequel la Photo CD sera chargée ou exportée.

Les options suivantes sont disponibles:

**Format d'image:** 256 Niveaux de gris Pleine couleur

# **Le Menu Fichier**

# **Ouvrir copie contact**

La copie contact permet de prévisualiser toutes les images d'un Photo CD. Elles sont affichées dans un petit format pour pouvoir sélectionner plus aisément celles que l'on désire exporter ou prendre dans une Diashow.

Chargement d'une copie contact:

- **1.** Sélectionnez "Ouvrir copie contact" dans le menu "Fichier".
- **2.** Après sélection de la fonction "Ouvrir copie contact", le programme détermine automatiquement l'unité de travail CD-ROM concernée. Si vous avez connecté plusieurs unités de travail, une case de sélection apparaîtra, dans laquelle il vous sera demandé de choisir l'unité de travail concernée.
- **3.** La copie contact apparaît alors sur l'écran et montre les images du CD photo en cours. Ces images seront représentées sur l'écran dans les dimensions et l'ordre chronologique fixés au moment de la sélection des planches contacts dans le menu Reglages de programme.
- **4.** Pendant le chargement de la copie contact, une case de dialogue de déroulement du programme apparaît sur l'écran. Si vous ne voulez pas charger la totalité des images du CD photo, cliquez la surface de commutation "Annuler". Le processus de chargement est alors interrompu, et toutes les images lues jusque-là apparaissent sur l'écran.
- **5.** La barre de la fenêtre des planches contacts affiche par ailleurs "Copie contact pour (n° du disque CD-ROM)".
- **6.** Les images de copie contact peuvent être sélectionnées, visualisées, exportées, imprimées ou visionnées dans le cadre d'une Diashow.
- **Nota**: La case de dialogue de déroulement du programme apparaît uniquement lorsque cette option a été activée dans le menu "Reglages de programme".

# **Ouvrir**

Vous chargez ainsi une image de l'actuelle Photo CD.

Charger une image d'une Photo CD:

- **1.** Sélectionnez le Format d'image et la Taille d'image de votre choix à l'aide des paramètres figurant sur la Barre d'outils.
- **2.** Sélectionnez "Ouvrir" dans le menu "Fichier".
- **3.** Sélectionnez l'unité de lecture CD-ROM à la liste des répertoires.
- **4.** Recherchez l'image souhaitée en la cliquant avec la souris.
- **5.** Si vous désirez visualiser une image avant, cliquez la zone de marquage se trouvant près de "Aperçu".
- **6.** Une représentation de l'image souhaitée apparaît à la boîte de prévisualisation. Vous pouvez renouveler cette opération jusqu'à ce que vous ayez trouvé l'image souhaitée.
- **7.** Validez la sélection par un double-clic sur le nom du fichier.
- **8.** Si vous désirez interrompre la procédure de chargement, activez la zone de commande "Annuler" de la boîte de dialogue "Déroulement de programme".

# **Ouvrir sélection**

Cette commande permet de charger les photos sélectionnées de la copie contact et de les visualiser.

Charger une sélection de la copie contact:

- **1.** Activez la copie contact et sélectionnez les images que vous désirez charger.
- **2.** Sélectionnez le Format d'image et la Taille d'image de votre choix à l'aide des paramètres figurant sur la Barre d'outils.
- **3.** Sélectionnez "Ouvrir sélection" dans le menu "Fichier".
- **4.** Si vous désirez interrompre la procédure de chargement, activez la zone de commande "Annuler"

de la boîte de dialogue "Déroulement de programme".

# **Exporter**

Cet ordre permet d'exporter soit les photos sélectionnées de la copie contact soit l'image actuelle. Avec "Exporter", les images peuvent être sauvegardées sous un nouveau nom de fichier, un nouveau format d'image ou un nouveau répertoire.

Exporter les photos d'une copie contact Exporter l'image actuelle

#### **Exporter les photos d'une copie contact**

- **1.** Activez la copie contact et sélectionnez les images que vous désirez charger.
- **2.** Sélectionnez le Format d'image et la Taille d'image de votre choix à l'aide des paramètres figurant sur la Barre d'outils.
- **3.** Sélectionnez "Exporter" dans le menu "Fichier".
- **4.** Définissez le répertoire et le sous-répertoire vers lesquels seront exportées les images souhaitées.
- **5.** Sélectionnez le format de fichier. La présente version vous offre les formats BMP, TIFF, PCX, et JPEG.
- **6.** Validez avec OK.
- **7.** Si vous désirez interrompre la procédure de chargement, activez la zone de commande "Annuler" de la boîte de dialogue "Déroulement de programme".
- **Nota**: S'il existe déjà un fichier du même nom, un message correspondant vous le signalera lorsque vous activerez la commande "Exporter".

#### **Exporter l'image actuelle**

- **1.** Activez l'image que vous désirez exporter.
- **2.** Sélectionnez "Exporter" dans le menu "Fichier".
- **3.** Définissez le répertoire et le sous-répertoire de l'image souhaitée.
- **4.** Sélectionnez le format de fichier. La présente version vous offre les formats BMP, TIFF, PCX, et JPEG.
- **5.** Introduisez un nom de fichier.
- **6.** Validez avec OK.
- **Nota**: S'il existe déjà un fichier du même nom, un message correspondant vous le signalera lorsque vous activerez la commande "Exporter".

#### **Fermer**

Avec "Fermer" l'image actuelle ou la copie contact sont fermées et escamotées de l'écran.

Fermer une fenêtre:

- **1.** Sélectionnez "Fermer" à partir du menu "Fichier".
- **2.** Si l'image a été modifiée depuis la dernière sauvegarde, le message d'erreur apparaîtra vous demandant: "Enregistrer changements sous (nom de fichier) avant de fermer?".
- **3.** Si l'image n'a subi aucune modification, elle sera fermée et vous retournerez dans la fenêtre principale de programme.

## **Tout fermer**

Vous fermez toutes les fenêtres actives avec "Tout fermer" et vous retournez au menu principal.

Fermer toutes les fenêtres actives:

**1.** Sélectionnez "Tout fermer" à partir du menu "Fichier".

- **2.** Si vous avez modifié une image depuis la dernière sauvegarde, un message "Enregistrer changements sous (nom de fichier) avant de fermer?" est affiché.
- **3.** Si aucune modification n'a eu lieu, toutes les fenêtres sont fermées les autres et vous revenez au programme.

**Nota**: L'instruction "Tout fermer" ferme également, le cas échéant, une copie de contact ouverte.

## **Réglages d'imprimante**

La commande Réglages d'imprimante vous permet de sélectionner une imprimante et de définir la résolution, les dimensions du papier et l'orientation de la page.

L'imprimante active installée sous Windows est affichée dans la boîte à liste déroulante.

**Nota**: Etant donné que la zone de dialogue "Réglages d'imprimante" est accessible à partir de Microsoft Windows, elle ne sera pas affectée par la Langue installée dans le programme d'installation.

#### **Imprimer**

La commande Imprimer est utilisée pour envoyer l'image se trouvant sur l'écran vers l'imprimante installée.

Comment imprimer un fichier:

- **1.** Effectuez les sélections souhaitées dans la zone de dialogue "Réglages d'imprimante".
- **2.** Si une image se trouve déjà ouverte sur l'écran, sélectionnez "Imprimer" à partir du menu Fichier.
- **3.** Effectuez les sélections souhaitées dans la zone de dialogue "Imprimer".
- **4.** Cliquez sur la boîte de commande OK pour lancer l'impression. Une boîte de dialogue montrant la progression de l'opération indique que l'image est en cours de transfert vers le spouleur d'imprimante de Windows.

#### **Informations sur l'image**

Les informations utiles telles que noms de fichier et de chemin, type de fichier, format fichier, dimensions de l'image, résolution, format d'image et taille du fichier sont disponibles sous Informations Image.

Affichage d'une information sur l'image:

- **1.** Sélectionnez "Informations sur l'image" à partir du menu "Fichier".
- **2.** L'information relative à la photo actuelle est affichée à l'écran.
- **3.** Validez par O.K. pour revenir au programme.

# **Exit**

Cette commande est utilisée pour termine le programme.

Comment quitter le programme:

- **1.** Sélectionnez "Exit" à partir du menu "Fichier".
- **2.** Si l'image a été modifiée depuis la dernière sauvegarde, le message d'erreur apparaîtra vous demandant: "Enregistrer changements sous (nom de fichier) avant de fermer?".
- **3.** Si aucune modification n'a été effectuée, on quitte le programme et retourne à Gestionnaire de programmes.

#### **Le Menu Editer**

#### **Sélectionner tout**

Avec l'option "Sélectionner tout", vous pouvez sélectionner toutes les images d'une copie contact destinées à l'export ou une Diashow mais aussi sélectionner l'image active toute entière pour un traitement ultérieur.

#### **Sélectionner toutes les images d'une copie contact:**

- **1.** Chargez la copie contact avec la commande Ouvrir copie contact au menu "Fichier".
- **2.** Sélectionnez "Sélectionner tout" à partir du menu "Editer".
- **3.** Toutes les images de la copie contact sont sélectionnées et entourées d'un cadre gris sombre.

#### **Sélection de l'image toute entière:**

- **1.** Sélectionnez une photo à l'aide de la commande Ouvrir au menu "Fichier" ou de la zone Ouvrir sur la barre d'outils.
- **2.** Sélectionnez "Sélectionner tout" à partir du menu "Editer".
- **3.** La totalité de l'image est sélectionnée et entourée d'un cadre en ligne discontinue.

#### **Désélectionner**

Avec l'option "Désélectionner", toutes les images sélectionnées de la copie contact seront désélectionnées ou le cadre de sélection de l'image active sera supprimé.

#### **Désélectionner les images d'une copie contact:**

- **1.** Sélectionnez l'option images d'une copie contact à l'aide de la souris ou de l'ordre "Sélectionner tout".
- **2.** Sélectionnez "Désélectionner" au menu "Editer".
- **3.** Toutes les images de la copie contact sont désormais désélectionnées.

#### **Désélectionner le cadre de sélection:**

- **1.** Sélectionnez une photo à l'aide de la commande Ouvrir au menu "Fichier" ou de la zone Ouvrir sur la barre d'outils.
- **2.** Définissez un détail d'image avec la souris.
- **3.** Sélectionnez "Désélectionner" au menu "Editer".
- **4.** Le cadre de sélection est maintenant supprimé.

#### **Effacer les alentours**

La commande "Effacer les alentours" permet d'effacer la partie de l'image entourant la portion sélectionnée.

Supprimer l'environnement d'une image:

- **1.** Sélectionnez une photo à l'aide de la commande Ouvrir au menu "Fichier" ou de la zone Ouvrir sur la barre d'outils.
- **2.** Définissez un détail d'image avec la souris.
- **3.** Sélectionnez "Effacer les alentours" à partir du menu "Editer".
- **4.** Le détail d'image ainsi cadré est affiché dans une nouvelle fenêtre portant la désignation "TEMP00X".
- **5.** Vous pouvez maintenant sauvegarder la nouvelle image à l'aide de la commande Exporter du menu "Fichier" ou de la zone Exporter sur la barre d'outils.

# **Le Menu Vue**

# **Ligne d'état**

Cette instruction vous permet d'afficher ou d'escamoter la ligne d'état.

La "ligne d'état" vous fournit des informations relatives aux fonctions de l'image et au programme. Si vous amenez par exemple le curseur sur une zone de commande ou sur les menus, la fonction des différents éléments sera décrite à la ligne d'état.

Affichage de la ligne d'état:

- **1.** Sélectionnez la "Ligne d'état" au menu "Vue". Un coche vous confirme l'inscription au menu.
- **2.** La ligne d'état apparaît au bord inférieur de la fenêtre programme.
- **Nota**: La ligne d'état peut être préajustée au menu "Options" à l'aide de l'instruction Réglages de programme.

#### **Tableau de commande de la Diashow**

Cette instruction permet d'activer ou de désactiver le tableau de commande de la Diashow.

Le tableau de commande comporte tous les éléments de contrôle nécessaires à la commande de la Diashow.

Affichage du tableau de commande de la Diashow:

- **1.** Sélectionnez la "Ligne d'état" au menu "Vue". Un coche vous confirme l'inscription au menu.
- **2.** Le tableau de commande apparaît au bord inférieur de la fenêtre programme.
- **Nota**: Le tableau de commande de la Diashow peut être préajustée au menu "Options" à l'aide de l'instruction Réglages de programme.

# **Zoom avant**

La commande "Zoom avant" est utilisée pour agrandir l'image d'un pas.

Agrandissement d'une image:

- **1.** Sélectionnez la "Zoom avant" au menu "Vue".
- **2.** L'image actuelle est agrandie d'un facteur.

Les facteurs d'agrandissement disponibles sont:

20%, 25%, 33%, 50% 100% 200%, 300%, 400% - 1600%

**Nota**: Comme procédure alternative vous pouvez utiliser les touches + et - du pavé numérique pour obtenir un effet de zoom plus rapide.

# **Zoom arrière**

La commande "Zoom arrière" est utilisée pour réduire l'image d'un pas.

Réduction d'une image:

- **1.** Sélectionnez la "Zoom arrière " au menu "Vue".
- **2.** L'image actuelle est affichée réduite d'un facteur.

Les facteurs d'agrandissement disponibles sont:

1600%, 1500%, 1400% - 200% 100% 50%, 33%, 25%, 20%

**Nota**: Comme procédure alternative vous pouvez utiliser les touches + et - du pavé numérique pour obtenir un effet de zoom plus rapide.

# **Zoom**

Cette instruction permet de réduire ou d'agrandir l'affichage d'une image.

Modification du facteur d'agrandissement d'une image:

- **1.** Sélectionnez la "Zoom" au menu "Vue".
- **2.** Vous recevez une liste de sélection indiquant l'échelle actuelle. Choisissez l'échelle souhaitée et validez par OK.

Les facteurs d'agrandissement disponibles sont:

20%, 25%, 33%, 50% 100% 200%, 300%, 400% - 1600%

# **Le Menu Fenêtre**

# **Cascade**

Avec "Cascade", tous les fichiers de données, d'images et les tirages par contact sont affichés en recouvrement.

# **Juxtaposer**

Avec "Juxtaposer", l'écran est réparti régulièrement entre les fichiers ouverts de données, d'images et les tirages par contact.

#### **Réorganiser icônes**

Les fichiers de données, d'images et les tirages par contact peuvent être réduits en symboles au sein du programme apparaissant ensuite au bord inférieur de la fenêtre du programme. Lorsque la commande "Réorganiser icônes" est appelée, toutes les icônes d'images seront alignées en bas de la fenêtre programme.

#### **Activer fenêtre**

Une liste de tous les fichiers chargés de données, d'images et des tirages par contact est ensuite affichée à la fin du menu Fenêtres.

**Le Menu Options**

#### **Réglages de programme**

Dans la zone de dialogue Réglages de programme, les paramètres suivants peuvent être définis:

Unités d'affichage Action au démarrage

Copie contact

Afficher coordonnées souris Dessiner image pendant chargement

Ligne d'état Déroulement de programme Tableau de commande de la Diashow

**Nota**: Tous les réglages effectués dans la zone de dialogue Réglages de programme seront sauvegardés lorsque vous quittez l'application et serviront de paramètres par défaut lors du chargement suivant de programme.

#### **Action au démarrage**

Cette zone de dialogue permet de configurer l'écran de démarrage de programme.

Si, par exemple, la boîte de dialogue "Sur Photo Viewer" devait apparaître dès le lancement du programme, sélectionnez l'option correspondante sur la liste.

#### **Unités d'affichage**

Vous pouvez ici sélectionner l'unité de mesure utilisée pour travailler avec le programme. Cette unité détermine la taille de l'image visualisée à la boîte de dialogue "Information sur l'image" ou les coordonnées de la souris quand vous dessinez un détail d'image.

Les unités de mesure suivantes sont disponibles:

Pouces, centimètres, pixels, points ou picas.

#### **Copie contact**

Cette sélection vous permet d'effectuer des réglages pour la copie contact.

La copie contact peut être représentée avec différentes tailles d'images et des colonnes variables. Sélectionnez la taille d'image souhaitée ainsi que le nombre de colonnes, à partir de la case de sélection respective.

#### **Afficher coordonnées souris**

Si vous sélectionnez cette option, les coordonnées de la souris sont affichées à la ligne d'état dans le cas de certaines fonctions telles que, par exemple, le choix d'un détail d'image avec la souris.

**Nota**: Les coordonnées de la souris sont affichées dans l'unité de mesure qui a été sélectionnée sous Unités d'affichage.

#### **Dessiner image pendant chargement**

Si cette option a été activée, une image sera montée dès le chargement. Si elle n'est pas activée, seule la boîte de dialogue apparaît en ouvrant une image qui ne sera visualisée que lorsqu'elle

aura été chargée à 100%. Cette option est un peu plus rapide que la première.

#### **Ligne d'état**

Si vous avez sélectionné cette option, la ligne d'état est affichée au bas de la fenêtre programme quand vous lancez le programme.

#### **Déroulement de programme**

Lorsque cette option est choisie, le dialogue "Déroulement de programme" apparaît sur l'écran lors des opérations correspondantes. Si cette option est déconnectée, seul le sablier apparaît, pour indiquer que le programme est occupé à des opérations de calcul.

#### **Tableau de commande de la Diashow**

Si vous avez sélectionné cette option, le tableau de commande de la Diashow sera affiché en bas de fenêtre du programme quand vous le lancez.

#### **Blocage de clavier**

Cette option vous permet de définir une clef de clavier pour la Diashow. Cette clef est active dès que vous activez la zone de blocage figurant au tableau de commande de la Diashow. Il n'est alors plus possible de contrôler une Diashow avec les entrées de clavier par défaut ou de l'interrompre avec la touche Esc.

- **Nota**: Prenez cette option si une Diashow doit être visionnée sans fin sur un système pendant une période prolongée.
- **Nota**: Les entrées par défaut utilisées par Windows, telles que Alt+Esc et Alt+Ctrl+Del, demeurent actives!

Le Menu Aide

## **Index**

Cette option affiche l'index du fichier Aide de Personal Photo Viewer.

Sélectionnez la fonction Aide.

- **1.** Sélectionnez "Index" au menu Aide.
- **2.** Le fichier Aide de Personal Photo Viewer est affiché.
- **3.** Sélectionnez un thème à partir de la liste offerte ou cherchez le mot-clef de votre choix.

#### **Info**

Vous obtenez ici les informations relatives au Copyright et au numéro de version de Personal Photo Viewer.

Sélection de l'information sur le programme:

- **1.** Sélectionnez "Info" au menu Aide.
- **2.** L'information relative au programme de Personal Photo Viewer est affichée.
- **3.** Validez par O.K. pour revenir au programme.